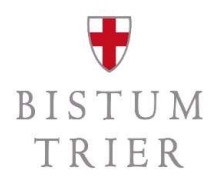

# Themenpunkt § 2b UStG | Buchen mit Steuerkennzeichen EISTUM<br>TRIER<br>In SAP in SAP

#### Audiofolge VI/VIII

Im Folgenden wird ausschließlich die Anwendung in SAP gezeigt.

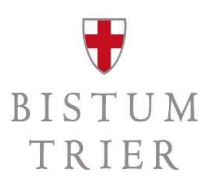

#### Die Referenten

- Matthias Becker SAP-Systembetreuer, ZB 2.2.1<br>
 Matthias Becker SAP-Systembetreuer, ZB 2.2.1<br>
 Stefan Zimmer Referent für Steuern, ZB 2.2.1
- 

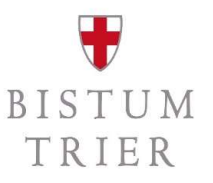

#### Schulungskonzept

- die Audios dienen der Sensibilisierung und technischen Umsetzung
- $-$  individuelle Einzelsachverhalte werden in vier Telefonkonferenzen erörtert (am Ende der Schulungsaudios)
- $-$  in allen Audios ist von nachfolgenden Begriffen die Rede:
	- juristische Personen des öffentlichen Rechts/jPöR: Unternehmer/Kleinunternehmer
	-

gemeint sind das Bistum Trier und die Kirchengemeinden und unselbständigen Gruppierungen

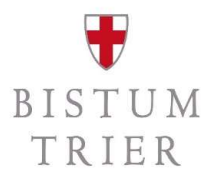

## Gesamtüberblick

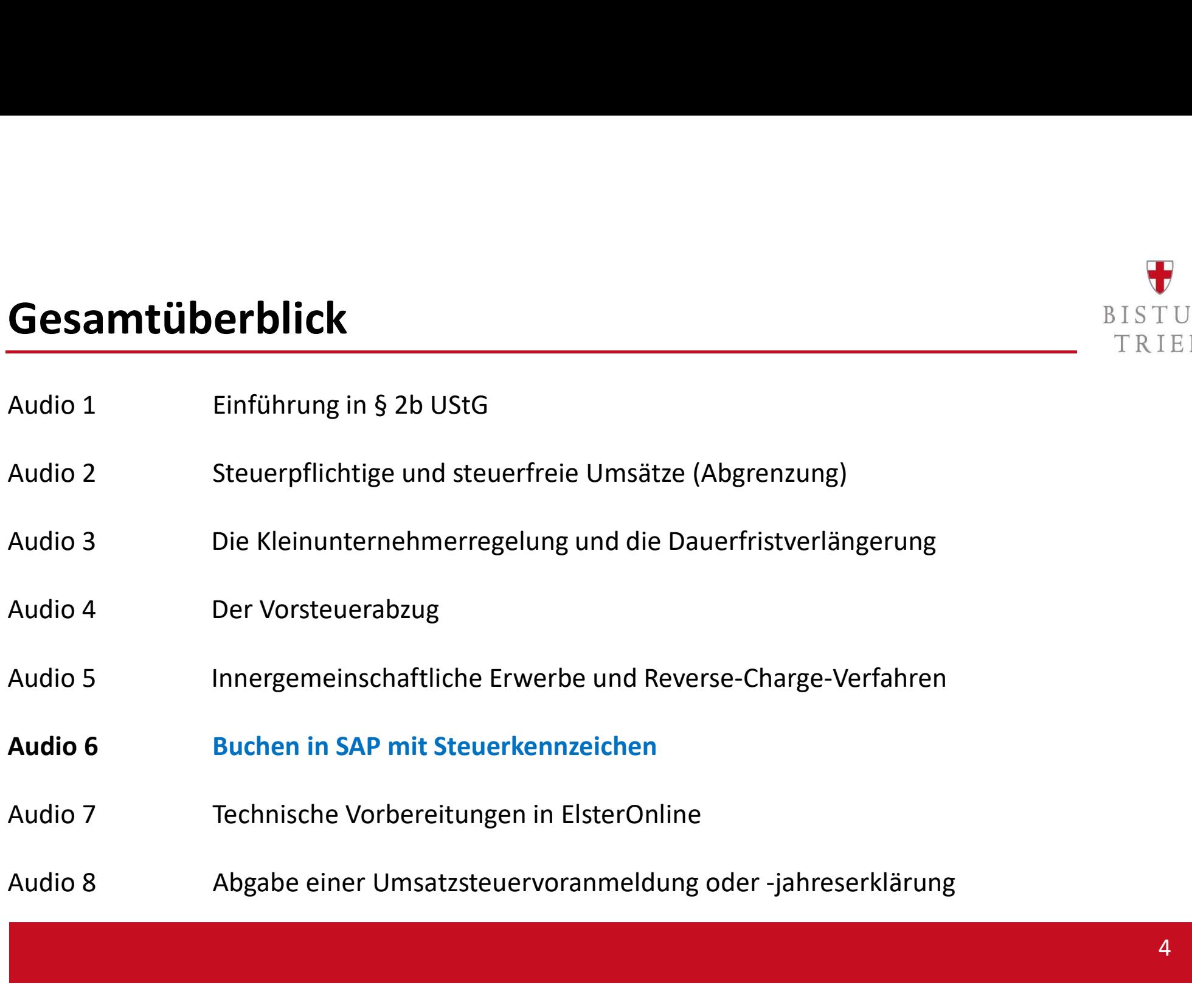

## Zielgruppe

- Rendanturen: Dienststellenleiter, Rendanten/innen, Sachbearbeiter/innen
- Pastorale Räume: Leitungsteams
- Bistum Trier: Leitung und Sachbearbeitungen der jew. Fachabteilungen

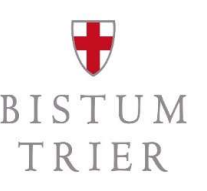

Einleitung: Der Kontenrahmen bleibt gleich. Die technischen Merkmale zur Steuerbehandlung werden in SAP über sogenannte "Steuerkennzeichen" dargestellt.

- 
- 
- 
- Die Steuerkennzeichen unterscheiden sich grob in vier Kategorien:<br>
 00 bis 09: Vorsteuer (die direkt einem Steuersatz zugeordnet werden können)<br>
 50 bis 59: Umsatzsteuer<br>
 E1 bis E7: Auslandsumsätze (z.B. §13b UStG)<br>
 kann, vgl. Audiofolge IV)

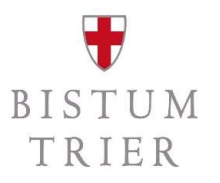

## Verbuchung in SAP 1/5

- Am Beispiel einer Eingangsrechnung: Es muss der Bruttobetrag als Überweisungsbetrag erfasst werden (1). Wenn in dem Beleg Steuer gerechnet werden soll, muss ein Häkchen bei "Steuer
- rechnen" gesetzt werden.<br>- In der Belegzeile wird der Nettobetrag pro Buchungszeile erfasst (2). Das Steuerkennzeichen kommt in die Spalte Steuerkennzeichen (3).

#### $\bigoplus$ BISTUM TRIER

### Verbuchung in SAP 2/5

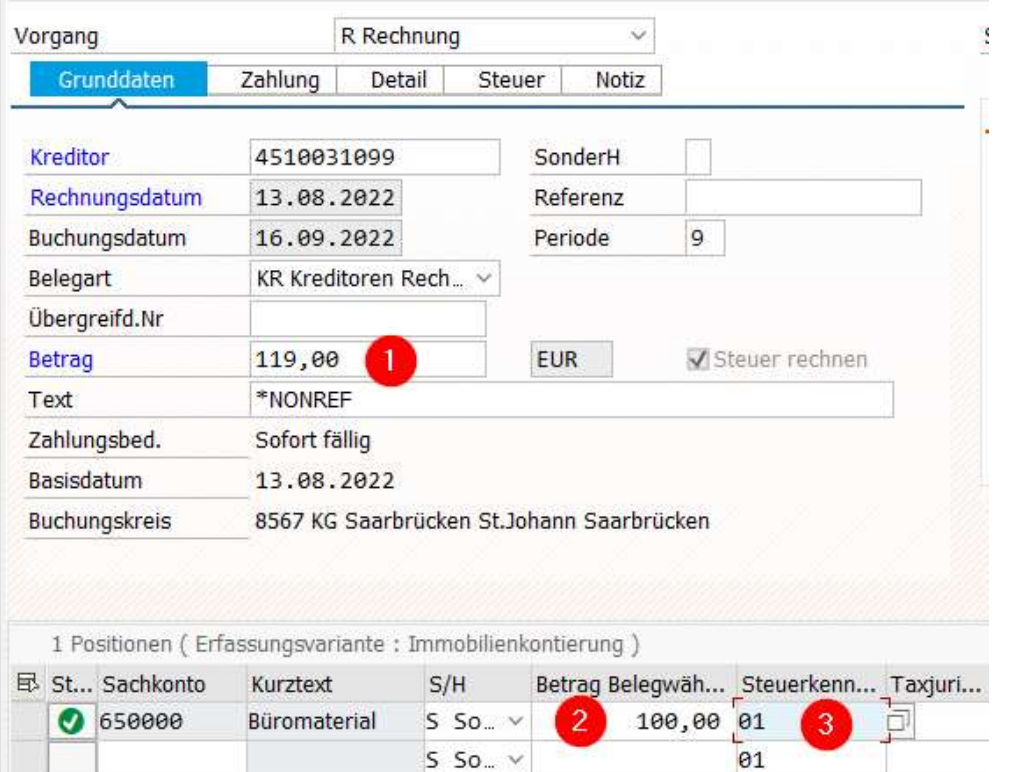

## Verbuchung in SAP 3/5

- Zu den Steuerkennzeichen gibt es auch eine Suchhilfe. Hier werden alle verfügbaren Steuerkennzeichen angezeigt.<br>- wenn das richtige Steuerkennzeichen gesetzt ist,
- erfolgt die Steuerberechnung automatisch

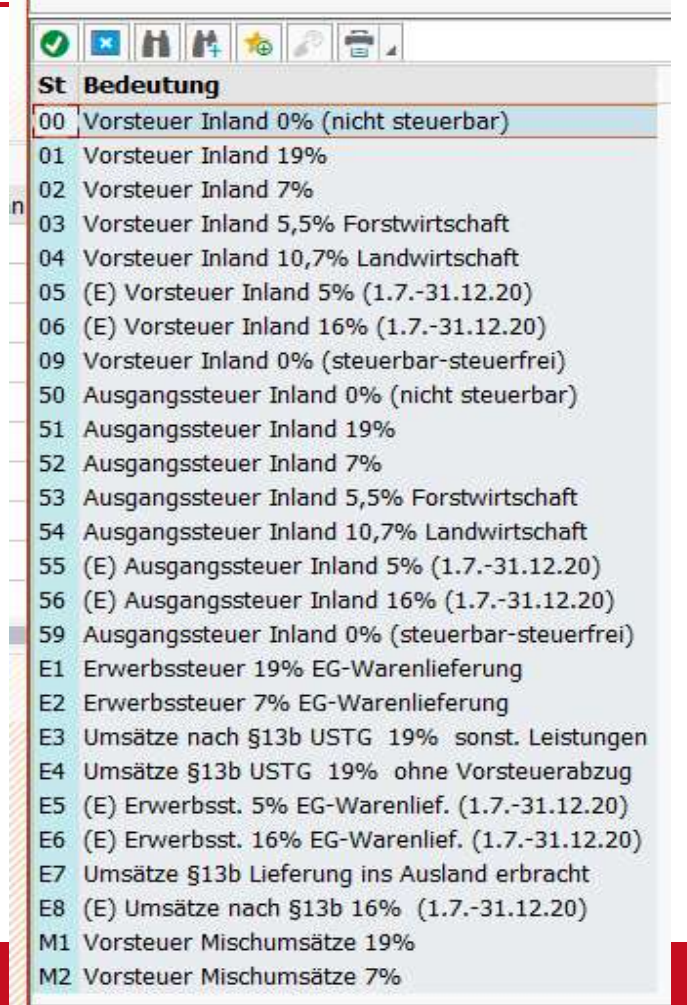

**COL** 

BISTUM TRIER

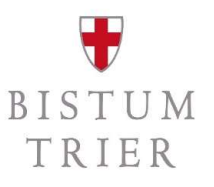

### Verbuchung in SAP 4/5

Verbuchung in SAP 4/5<br>
TRIER<br>
TRIER<br>
TRIER<br>
Selegübersicht<br>
Belegübersicht<br>
Belegübersicht<br>
Belegübersicht<br>
Belegübersicht werden, ob die Steuerberechnung in korrekter Höhe erfolgt ist

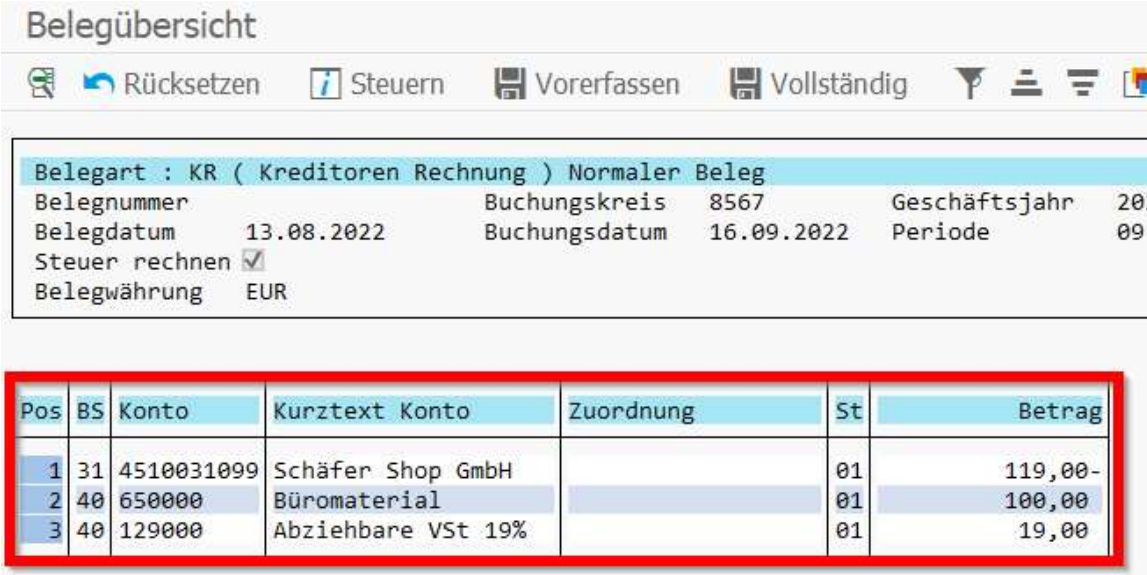

## Verbuchung in SAP 5/5

- je nach Steuerkennzeichen werden im Hintergrund verschiedene abziehbare Vorsteuer 7%
- Prbuchung in SAP 5/5<br>Je nach Steuerkennzeichen werden im Hintergrund verschiedene<br>Forderungs- bzw. Verbindlichkeitskonten gebucht<br>im Zuge der Vorsteuermeldung werden die Vorsteuerkonten<br>mit den Umsatzsteuerkonten verrechne im Zuge der Vorsteuermeldung werden die Vorsteuerkonten die Abziehbare Vorsteuer aus innergem. Erwerb 7% mit den Umsatzsteuerkonten verrechnet. Bei einer Zahllast gegenüber

dem Finanzamt bleibt der Saldo auf dem Konto 364300 und wird Umsatzsteuer 7% mit

der Überweisung an das Finanzamt ausgeglichen **Einkelter aus aus ausgehanden Erwerb 19%** 

eine Forderung würde auf dem Konto 129300 stehen bleiben und umsatzsteuer nach § 13b UStG 19% mit

dem Geldeingang der Erstattung durch das Finanzamt ausgeglichen

#### **Langtext BuKr** Sachkonto Abziehbare Vorsteuer 19% 8567 129000 8567 129050 8567 129060 Abziehbare Vorsteuer 10.7% 8567 129070 Abziehbare Vorsteuer aus innergem. Erwerb 19% 8567 129100 8567 129150 8567 129200 8567 129300 Umsatzsteuer 19% 8567 364000 8567 364050 8567 364060 Umsatzsteuer 10,7% 8567 364070 8567 364100 Umsatzsteuer aus innergem. Erwerb 7% 8567 364150 8567 364200 8567 364300 Umsatzsteuer-Vorauszahlungen 1/11 8567 364350 Umsatzsteuer laufendes Jahr 8567 364400 Umsatzsteuer Vorjahr 8567 364450 Umsatzsteuer frühere Jahre 8567 364500

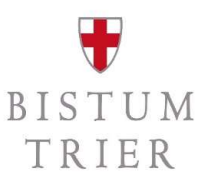

#### Weitere Buchungsbeispiele:

Fall 1: Ein ehrenamtliches Kirchenmitglied kauft im Großhandel für das Pfarrfest ein. Auf der Rechnung werden zu jeder Position die Nettobeträge ausgewiesen.

folglich bleibt in den "Bearbeitungsoptionen" das Häkchen Belege nur vollständig vorerfaßbar<br>Geschichten Steuern auf nette rechnen" gesetzt bei "Steuern auf netto rechnen"

#### **STIL** BISTUM TRIER

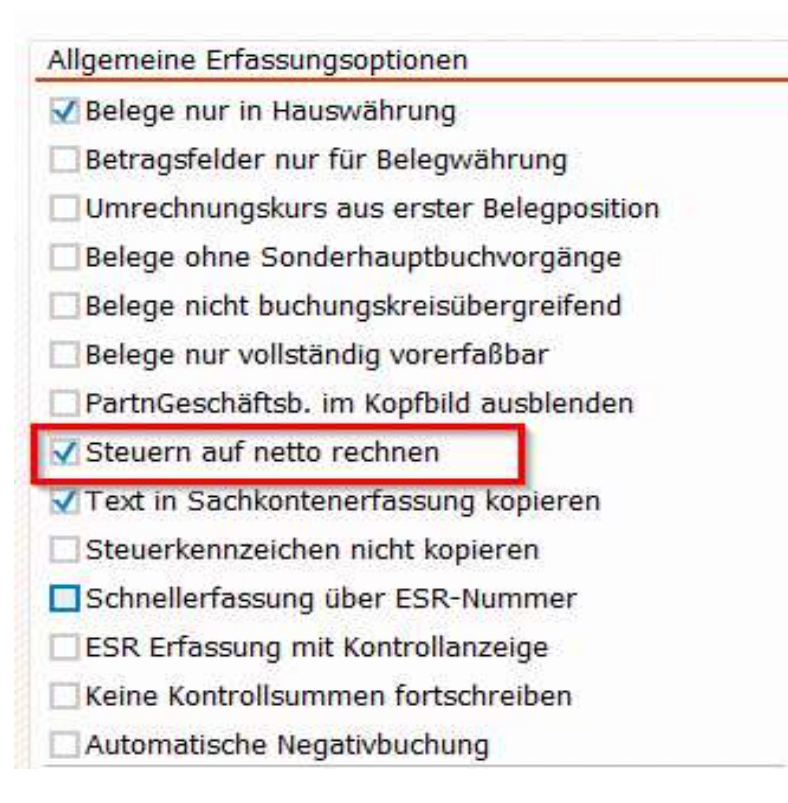

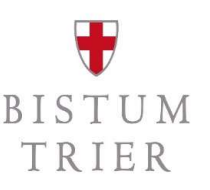

- $-$  Bei Erfassung der Rechnung wird als Überweisungsbetrag (1) der Bruttobetrag erfasst und wieder das Häkchen für Steuer rechnen gesetzt (2).
- $-$  In den Belegzeilen werden die Nettobeträge erfasst (3) und dahinter folgt das passende Steuerkennzeichen (4).
- $-$  Im nachfolgenden Beispiel wurden Bratwürste und Bier zum verminderten Steuersatz von 7% gekauft, weswegen das Vorsteuerkennzeichen 02 gesetzt wird.
- $-$  Die Süßkartoffeln hingegen unterliegen dem Regelsteuersatz von derzeit 19% und müssen deshalb mit Steuerkennzeichen 01 erfasst werden.

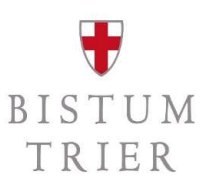

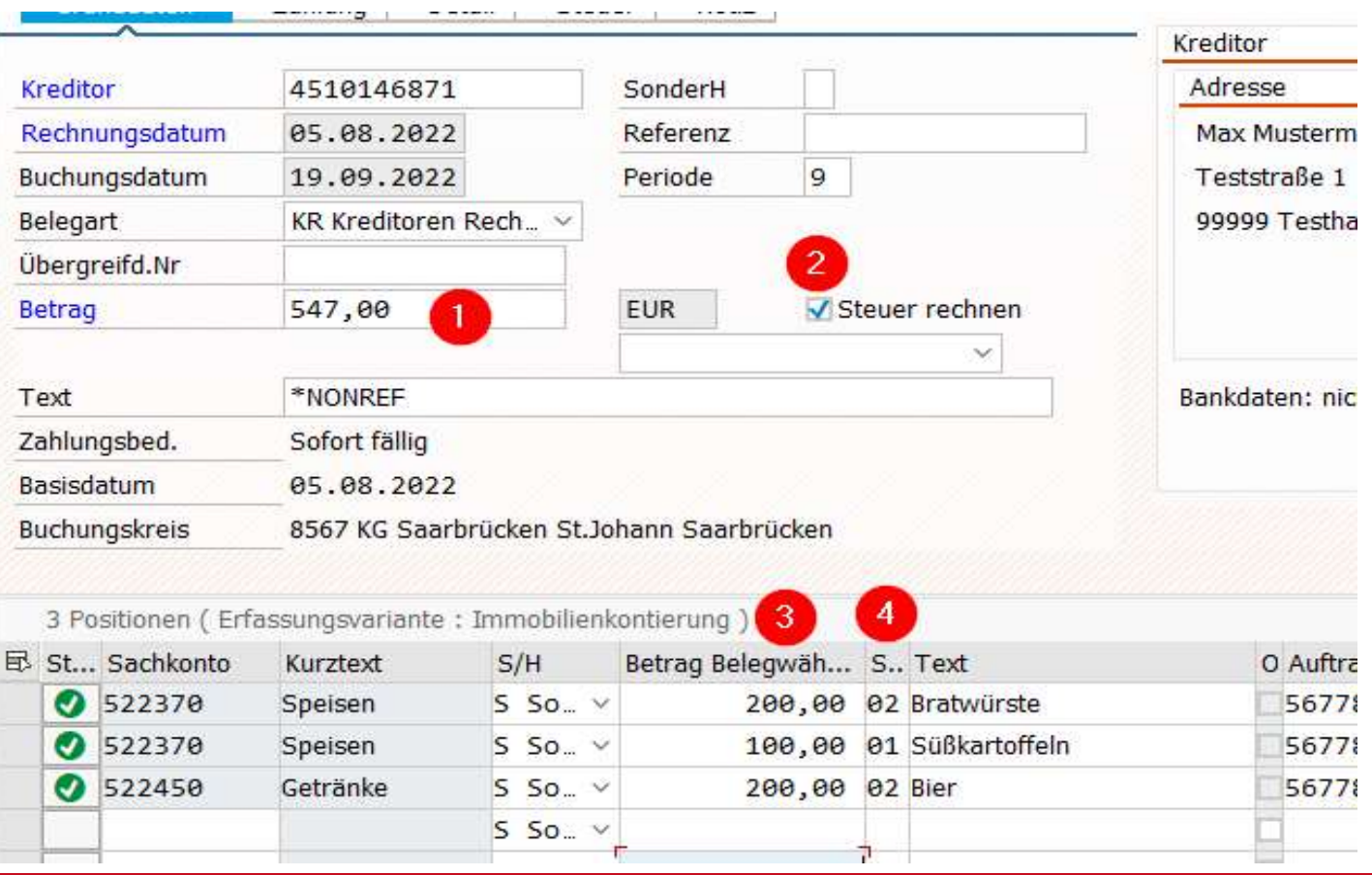

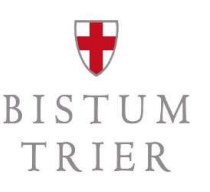

 $-$  In der Buchung werden die beiden Steuersätze dann auf getrennten Abstimmkonten dargestellt.

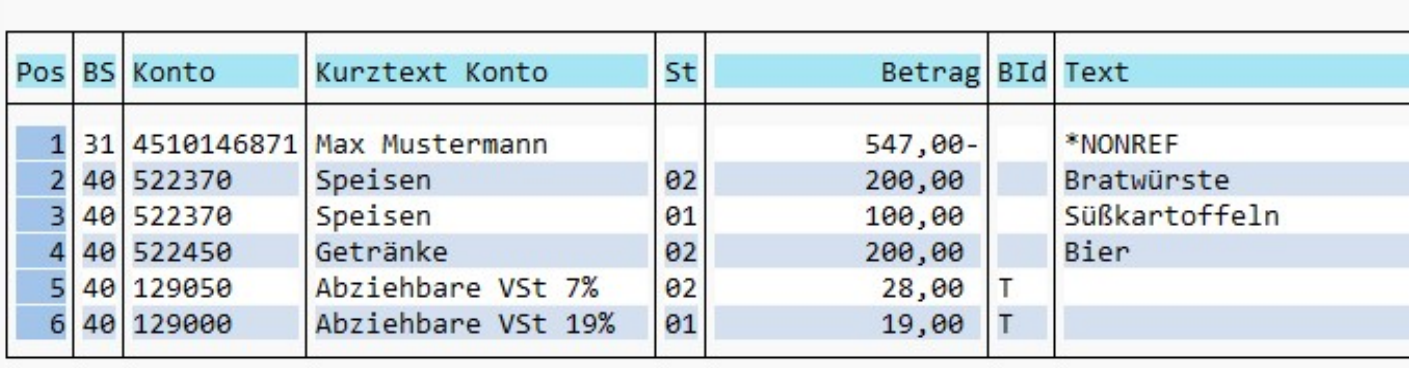

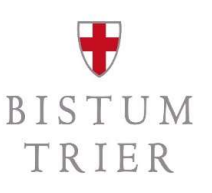

Fall 2: Ein ehrenamtliches Kirchenmitglied kauft im Einzelhandel für das Pfarrfest ein. Auf der Rechnung werden nur die Summen der Steuersätzen ausgegeben, die einzelnen Positionen erscheinen als Bruttobetrag.

- $-$  In den Bearbeitungsoptionen muss nun das Häkchen bei "Steuer auf netto rechnen" entfernt werden.
- Nun wird nicht nur der Überweisungsbetrag, sondern auch in den Belegzeilen der Bruttobetrag des jeweiligen Produkts erfasst.

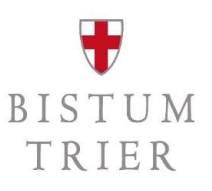

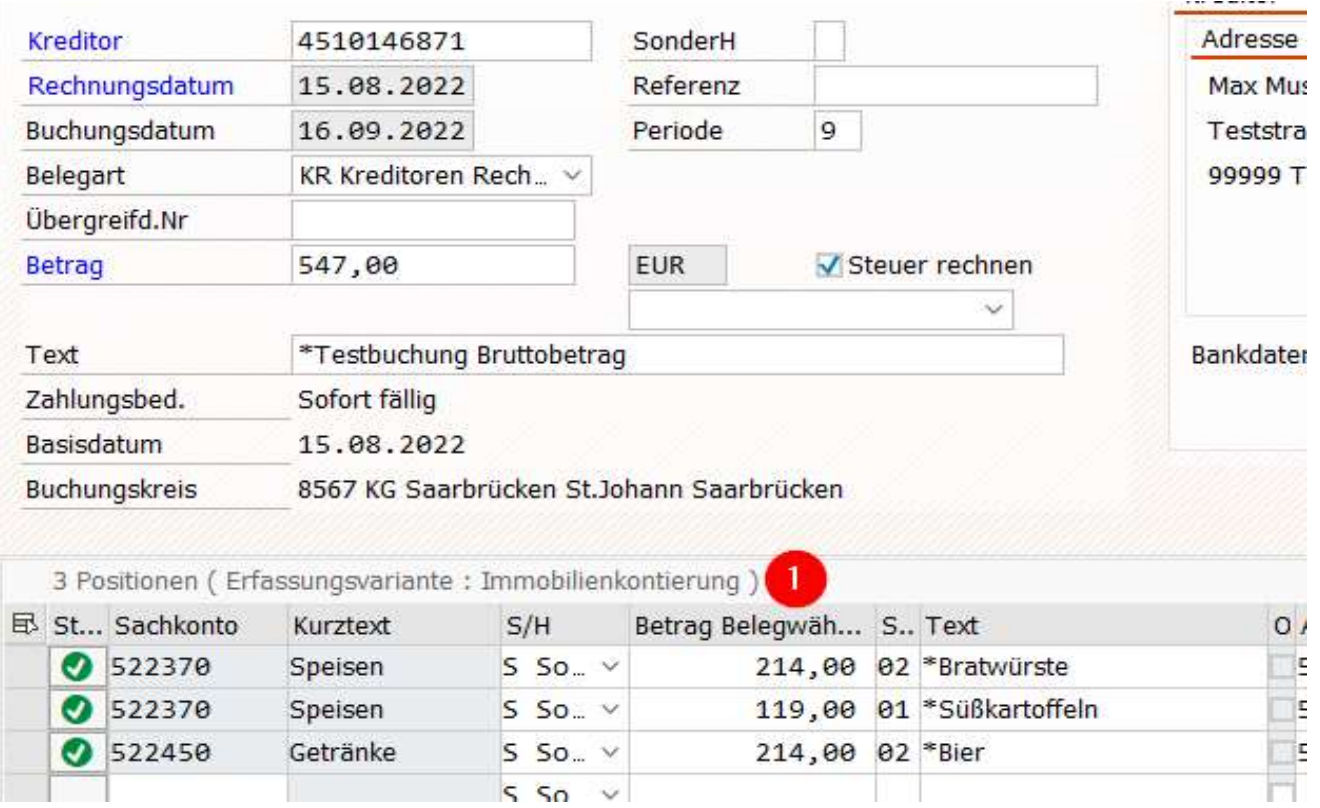

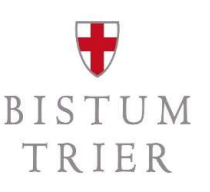

- $-$  Beim Buchen dieser Rechnung zieht SAP automatisch den Steuerbetrag von den erfassten Aufwandsbuchungen ab, sodass hier nur Nettobeträge auf den Konten gebucht werden.
- Das Buchungsergebnis der beiden Varianten bleibt also gleich, nur die Berechnungsmethode in der Erfassungsmaske ändert sich.

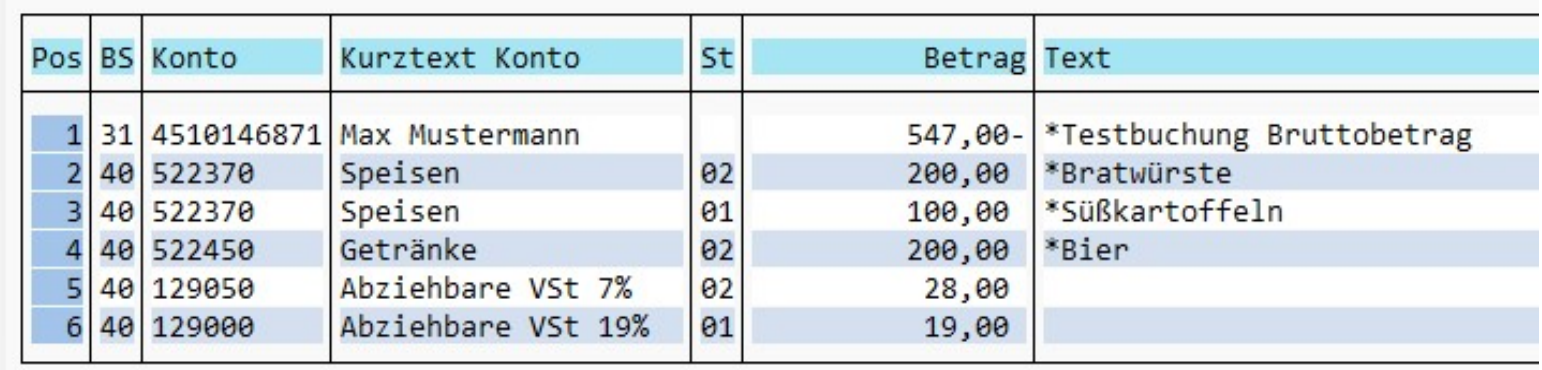

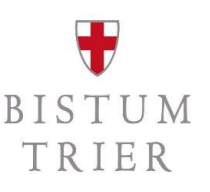

Fall 3: Es werden Materialien für den ideellen Bereich gekauft. Konkret: Bastelmaterial für die Messdiener und Blumenschmuck für die Kirche.

- Der ideelle Bereich ist steuerbefreit, daher kann keine gezahlte Umsatzsteuer als Vorsteuer in Abzug gebracht werden.
- Als Steuerkennzeichen wird 09 verwendet.

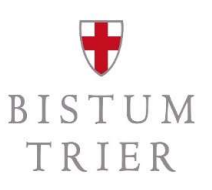

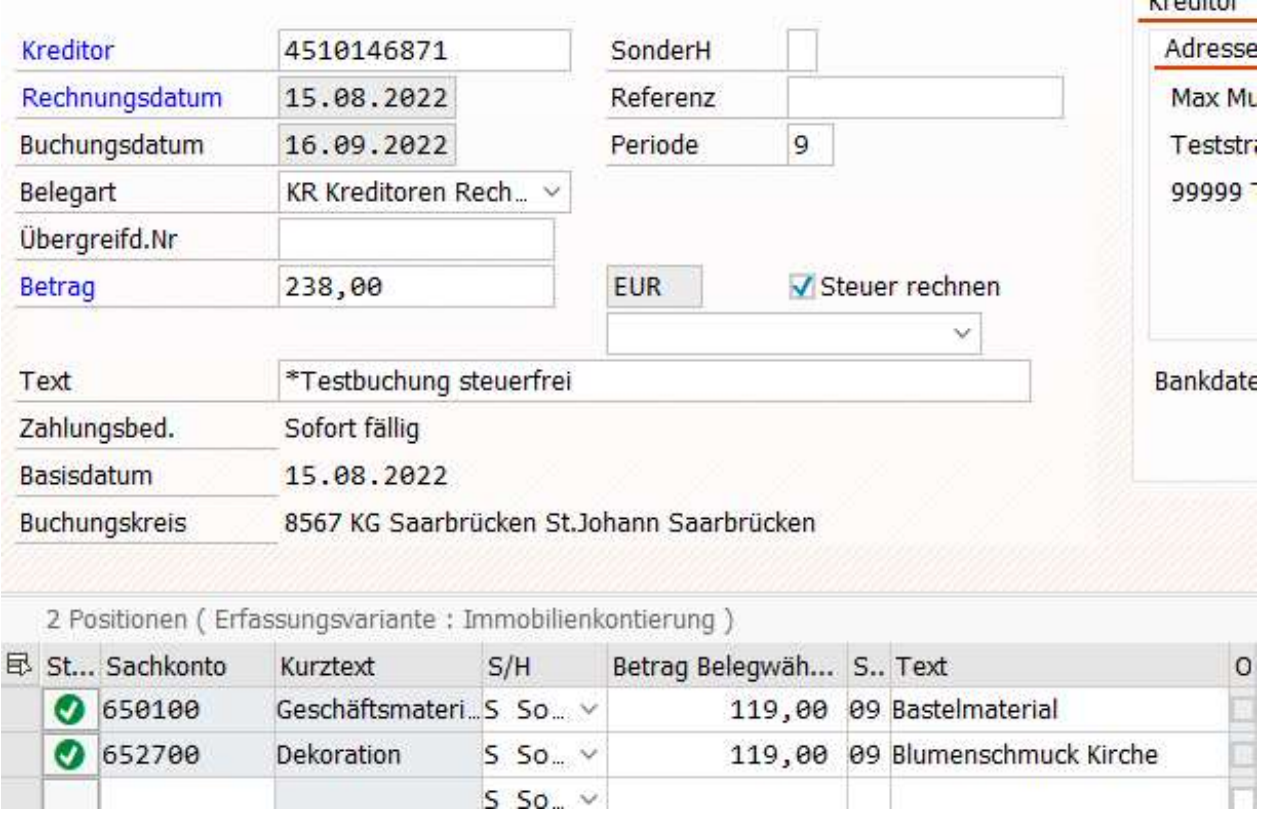

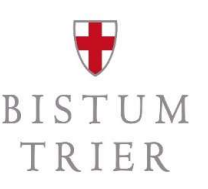

- In der Konsequenz werden keine Steuerkonten bebucht.
- Bei den Aufwandskonten bleibt für spätere Auswertung aber das Steuerkennzeichen erhalten.

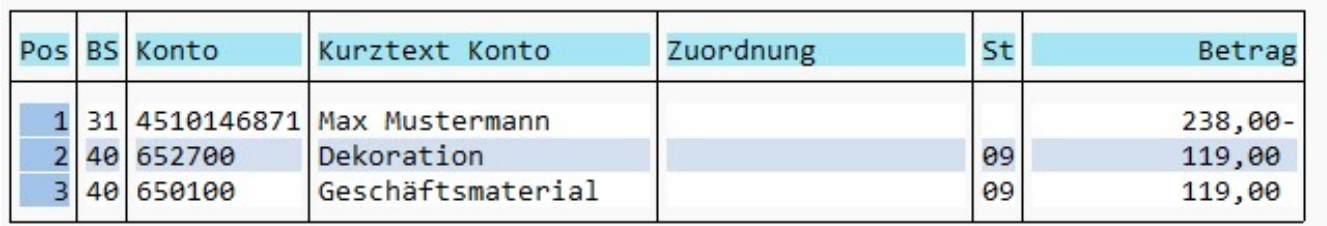

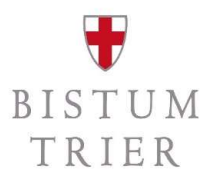

# Buchung der Umsatzsteuerzahllast bzw. Vorsteuerforderung

wird vor der ersten Voranmeldung gesondert geschult

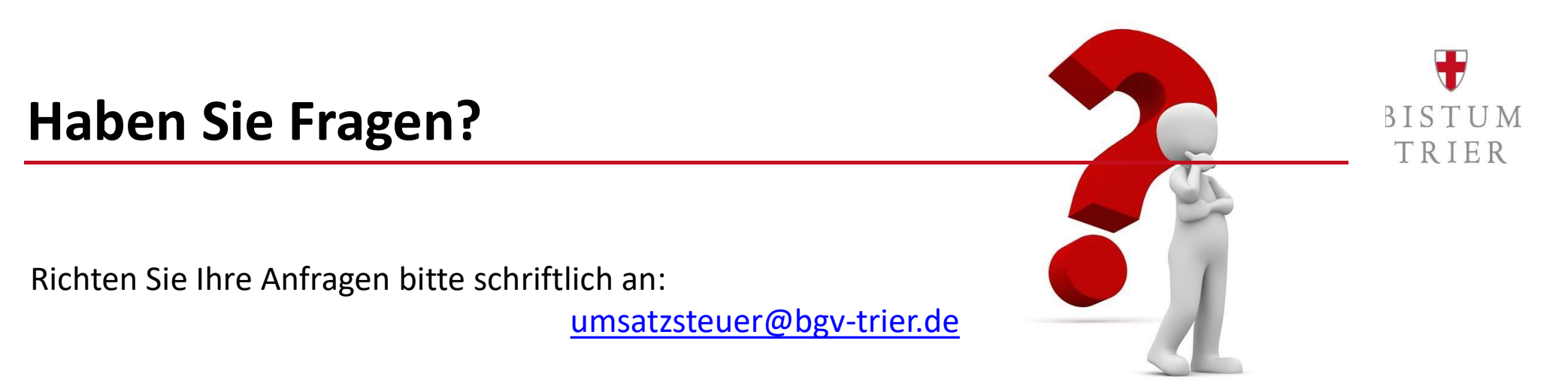

Bitte sehen Sie von telefonischen Anrufen bei den Referenten ab. Hierzu gibt es vier Telefonkonferenzen im November:

> Mi., 09.11.2022, 10:00-11:30 Uhr Mi., 16.11.2022, 10:00-11:30 Uhr Mi., 23.11.2022, 10:00-11:30 Uhr Mi., 30.11.2022, 10:00-11:30 Uhr

Die Einwahllinks werden Ende Oktober auf der Homepage bereitgestellt:

https://www.bistum-trier.de/bistum-bischof/unser-bistum/finanzen/umsatzsteuer/

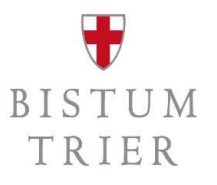

#### Allgemeiner ergänzender Hinweis

**Allgemeiner ergänzender Hinweis**<br>Diese Schulung gibt einen ersten Überblick über die Anwendung des § 2b UStG ab dem 01.01.2023.<br>Es handelt sich um allgemeine Hinweise zur Rechtslage, die ohne Berücksichtigung von<br>Besonder Es handelt sich um allgemeine Hinweise zur Rechtslage, die ohne Berücksichtigung von Besonderheiten eines jeden Einzelfalls gegeben werden.

Es wird ausdrücklich darauf hingewiesen, dass diese Allgemeinen Informationen nicht die erforderliche steuerliche Prüfung eines jeden Einzelfalls ersetzen können.